## Vom Training abmelden per ISC

- 1. dlrg.net aufrufen
- 2. Mit dem DLRG Account anmelden

3. Die App Mein Training auswählen

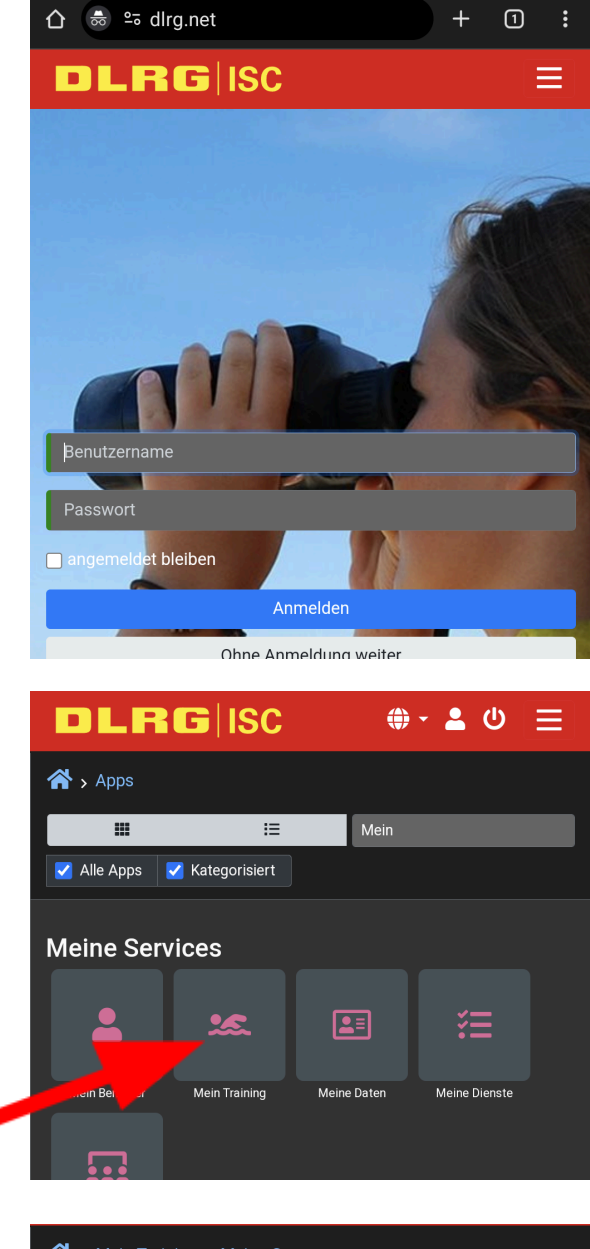

4. Auf eure Trainingsgruppe klicken

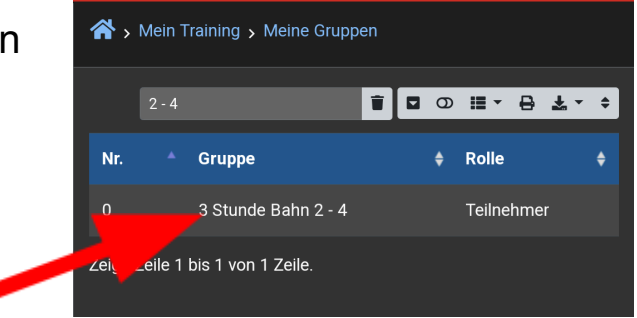

(weiter auf Seite 2)

5. Unter "Mehr" auf "An-/Abwesenheit" klicken

6. Über das Menü "Termin" ein oder mehrere Termine auswählen und über "+Hinzufügen" zur Liste hinzufügen.

Für die gelisteten Termine seid Ihr dann "Abgemeldet"

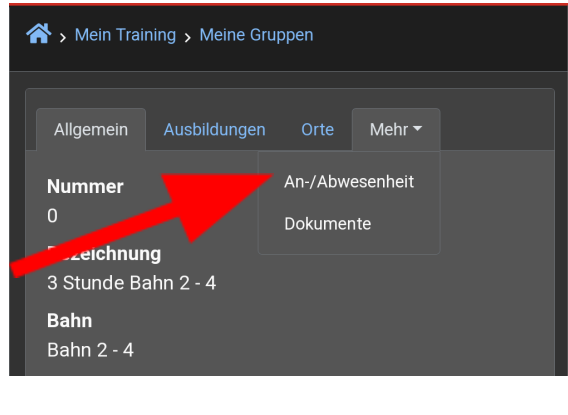

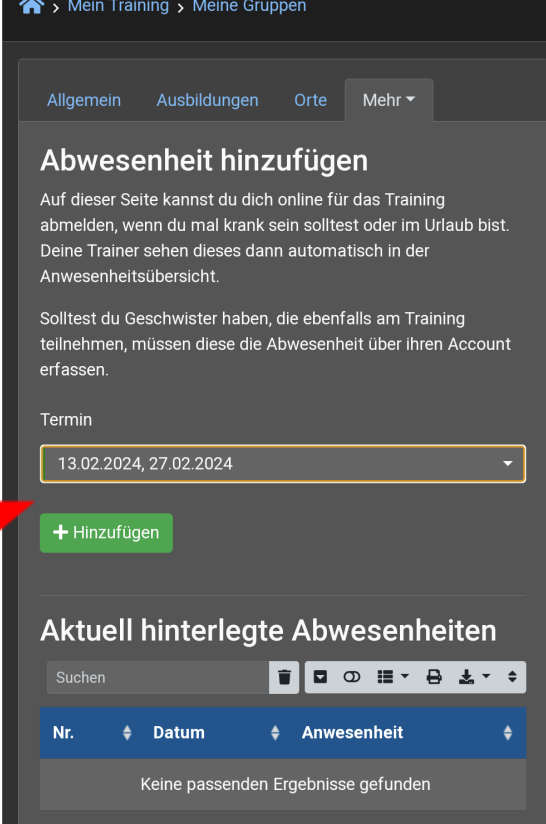